## **HOW TO CREATE A POWERSCHOOL PARENT ACCOUNT**

- Go to the FCS website: www.franklinschools.org
- Click on the PowerSchool icon.

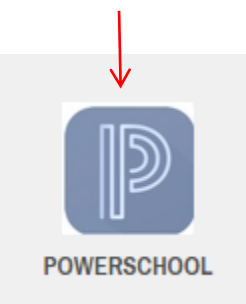

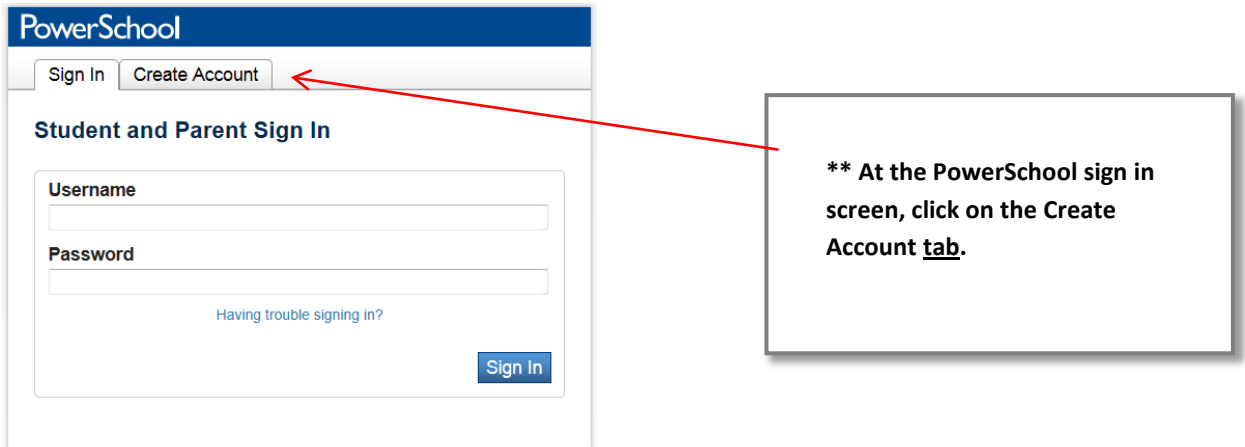

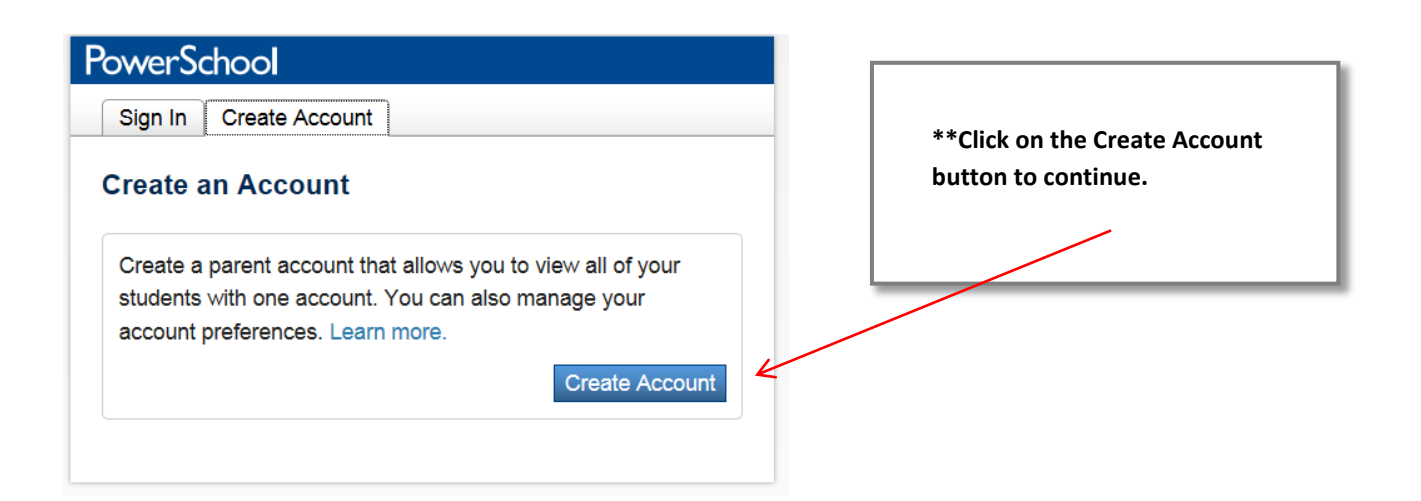

Fill in the top section with **your** personal information. You will be creating the username

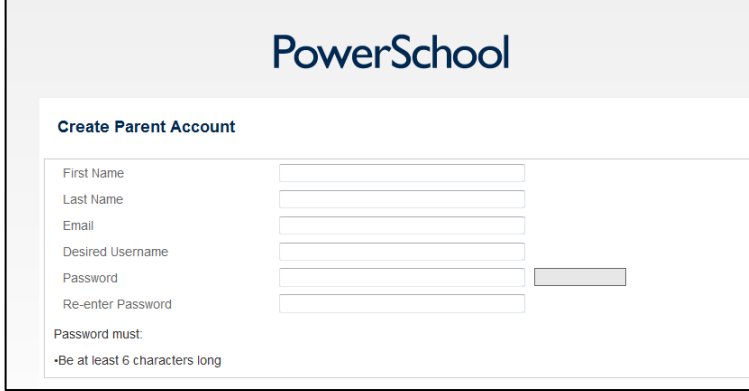

and password that will be used to log into your parent account. The username and password are case sensitive; you will want to remember exactly how you type in that portion of the top section.

• In the lower portion of the screen you will link your student to your account. You want to type the child's first and last name in the Student Name cell.

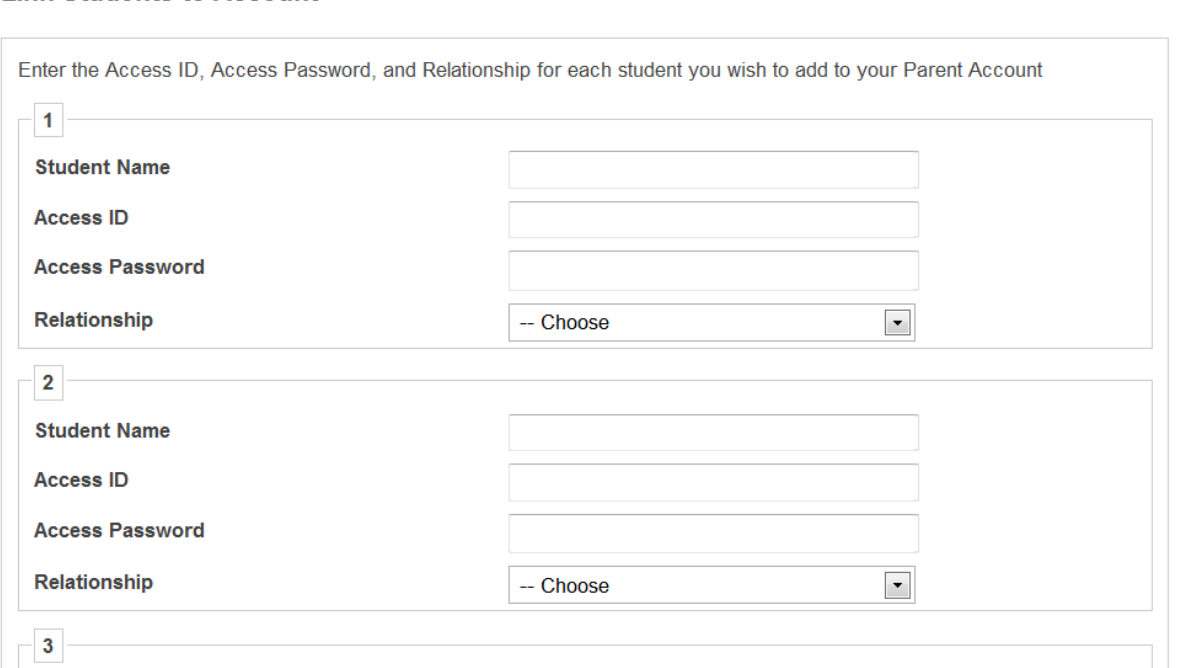

 Enter the Access ID and Access Password for your child. Access ID's and Access Password's can be acquired by contacting your child's school. Type each of those in the appropriate cell. Access ID and Access Password information is case sensitive so you will need to enter them exactly as given to you. If you have more than one student to set up on this account, you will have an Access ID and Access Password for each child and will type their name and

## **Link Students to Account**

information in the next area. Do this for each child. Choose your relationship to the child in the drop down box, for example Mother, Father, etc.

 Once you have filled in your entire student's information and chosen your relationship, click on Enter It is located in the lower right area of the screen.

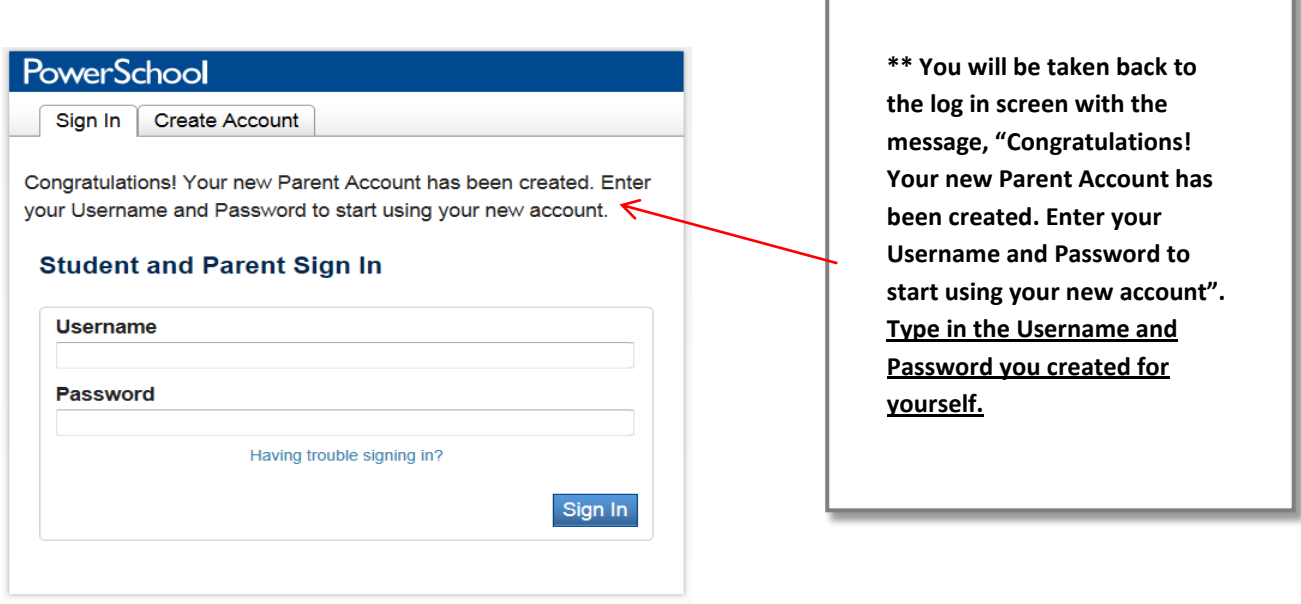

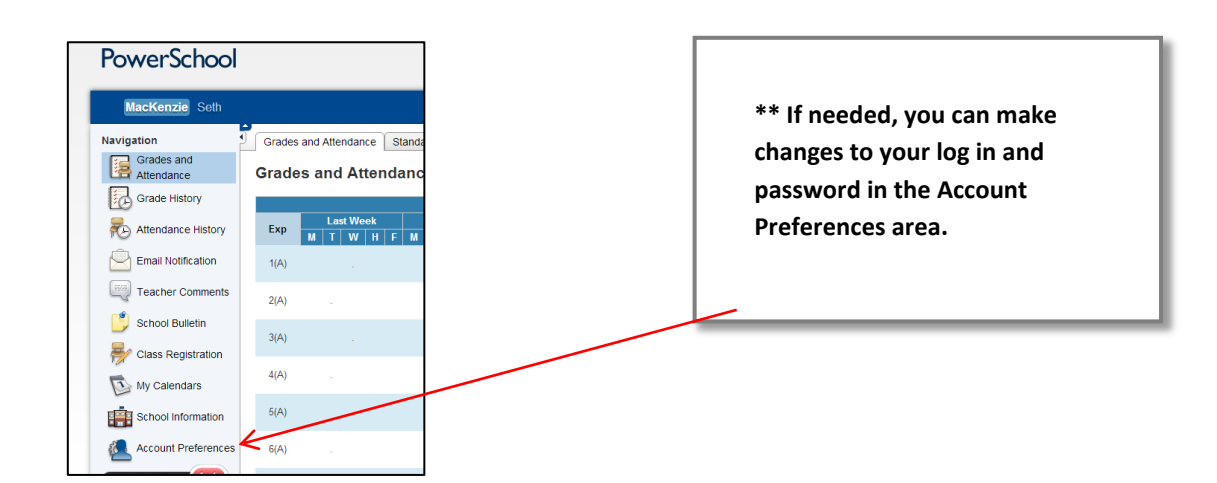

Click on the pencil beside your user name or password to make any adjustment.

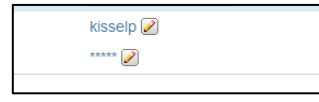

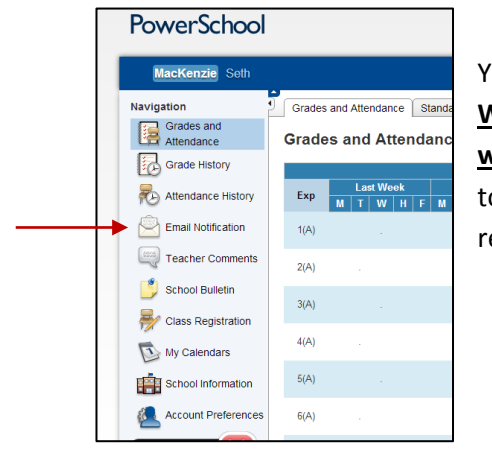

You can also set up your account for email notifications. **We strongly request you only ask for the top selection, which is "Summary of current grades and attendance"** due to the volume of emails being sent  $\frac{1}{6}$  all FCS parents who request them.

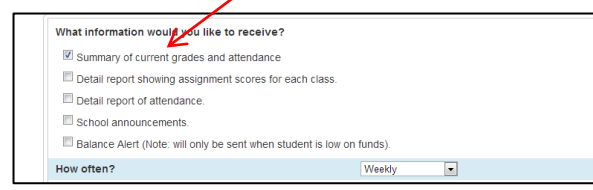

## **ADDING A STUDENT TO AN EXISTING ACCOUNT**

 Sign in with the username and password you previously created. Go to the Account Preferences screen as you would if you were making an adjustment to your username or password. Click on the Student tab.

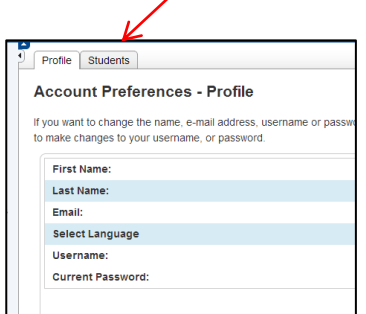

Click on the Add Button

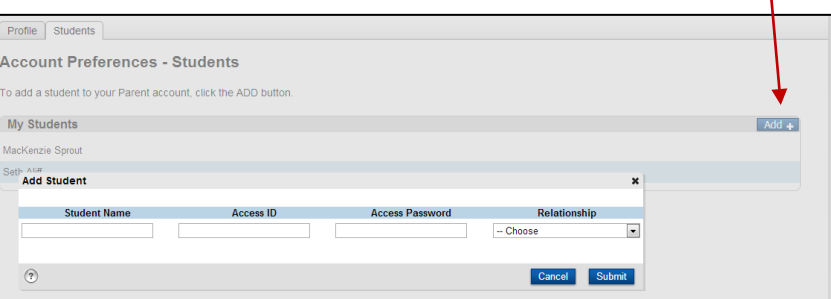

It will display an area for you to type in the student's name and the Access ID and Access Password. Choose your relationship and click on the submit button. Your student is now added to your account.

You can change students by clicking on the child's name on any screen.

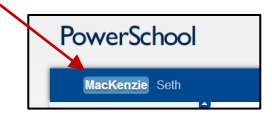